# **Kurzanleitung**

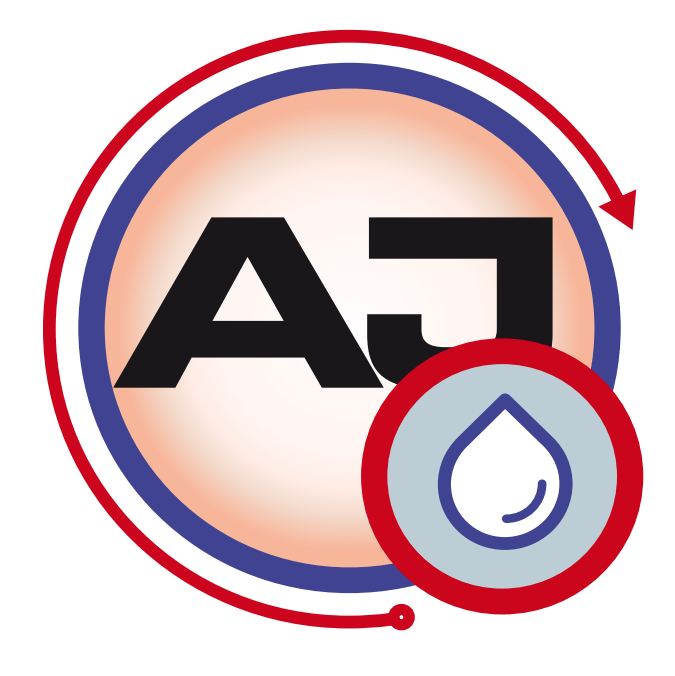

<span id="page-0-1"></span>*Software AJWin ab Version 4.0.0*

<span id="page-0-0"></span>© 09/2019 DE iret GmbH Paul Engelhard Weg 50a D-48167 Münster

**a**  $+49.251.615138$ <br> $+49.251.617631$  +49.251 .61 76 31 [info@iret.de](mailto:info@iret.de) Internet [www.iret.de](http://www.iret.de/)

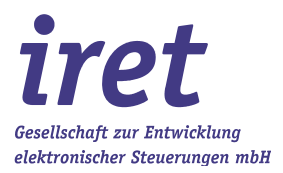

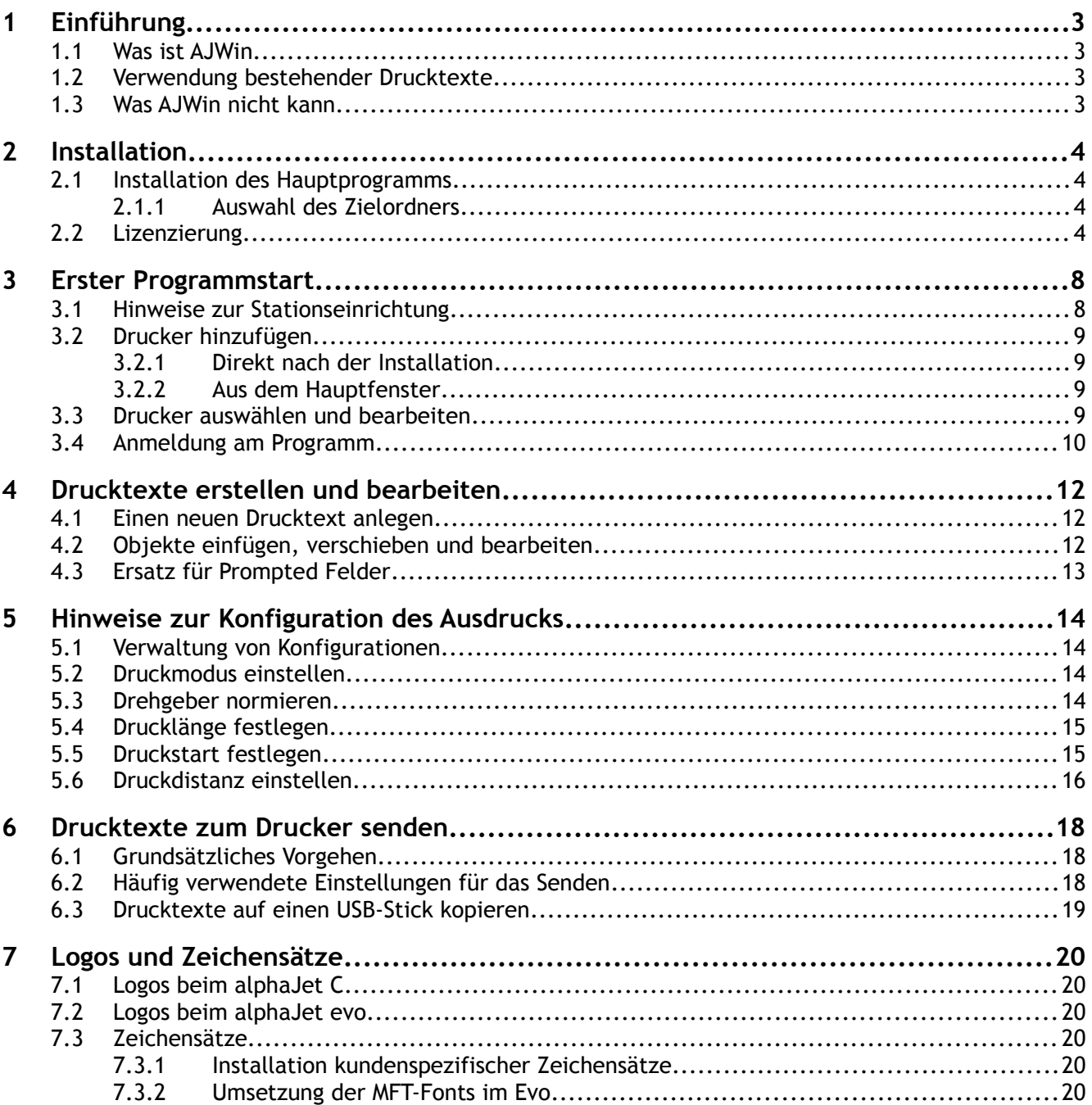

# **1 Einführung**

#### **1.1 Was ist AJWin**

AJWin ist eine Windows Software zum Erstellen, Verwalten und Übertragen von Drucktexten an industrielle Kennzeichnungsdrucker vom Type alphaJet-C, Evo, Into etc.. Mit Ausnahme der Servicefunktionen kann die AJWin Software fast alle Funktionen des Bedienterminals ersetzen.

Eines der Hauptmerkmale ist die Unabhängigkeit der Drucktexte vom jeweiligen Endgerät: Ein Drucktext kann i.d.R. ohne Änderung sowohl auf einem alphaJet-C als auch auf einem Evo/Into verwendet werden.

Mit Zusatzmodulen lässt sich AJWin außerdem mit EDV- oder Steuerungs-Systemen des Kunden verbinden. Unter anderem wurden bereits Lösungen für Gewinnspiele, Automatisierung und Produktionssteuerung realisiert.

#### **1.2 Verwendung bestehender Drucktexte**

Drucktexte die auf dem alphaJet C oder alphaJet evo erstellt wurden, können von AJWin verwendet werden. Es ist jedoch notwendig, diese Drucktexte zunächst vom Drucker zum PC zu kopieren und anschließend in AJWin zu importieren.

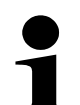

#### **Hinweis!**

Das Vorgehen wird in der vorliegenden Kurzanleitung nicht beschrieben, bitte lesen Sie die detaillierte Beschreibung in Kapitel 6 des Benutzerhandbuchs.

#### **1.3 Was AJWin nicht kann**

In seiner derzeitigen Form weist das AJWin Programm vor allem folgende Einschränkungen auf:

- 1. Es ist derzeit nicht möglich eine komplette Sicherung von einem Drucker zu erstellen und auf Knopfdruck wieder auf den Drucker zu kopieren. Eine entsprechende Funktion wird eventuell in einer zukünftigen Version realisiert.
- 2. Zur Zeit ist noch kein Editor für Logos in AJWin enthalten, daher müssen Logos mit einem externen Programm bearbeitet werden. Wahlweise können Windows-Bitmap Dateien (Erstellung mit Windows Paint), oder KBA Metronic mlg-Dateien verwendet werden, auch ein Mischbetrieb ist möglich.
- 3. Oftmals wird der Wunsch geäußert, Drucktexte in einer Excel-Liste zu erstellen und mit AJWin nur noch die Datenübertragung vorzunehmen. Eine solche Funktion kann jedoch aufgrund der speziellen Eigenschaften von Continuous Inkjet Druckern nicht mit vertretbarem Aufwand realisiert werden.
- 4. Es sind keine Wartungsfunktionen für den alphaJet Evo vorhanden, das Terminal des Druckers muss daher für einen reibungslosen Betrieb immer angeschlossen sein.

# **2 Installation**

#### **2.1 Installation des Hauptprogramms**

Die Installation von AJWin läuft nach dem bekannten Muster der Installation von Programmen unter Windows ab. Deshalb werden hier nur zwei Besonderheiten zur Installation herausgestellt.

#### **2.1.1 Auswahl des Zielordners**

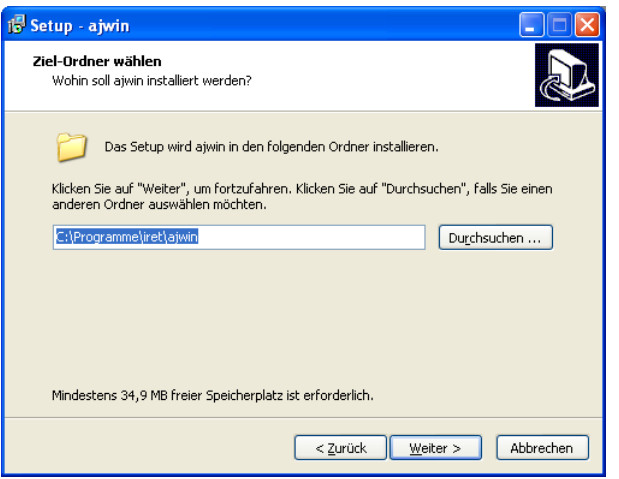

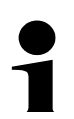

#### **Hinweis!**

An dieser Stelle kann auch ein Ordner im Netzwerk gewählt werden.

- Das ist sinnvoll, wenn mehrere PC's mit den selben Drucktexten arbeiten sollen
- Die Grundinstallation wird nur auf einem PC oder Server gemacht
- Auf allen weiteren PC's genügt eine Verknüpfung auf dem Desktop

### **2.2 Lizenzierung**

Bei Programminstallation wird automatisch eine zeitlich befristete Demolizenz aktiviert, beim Start von AJWin werden die Restlaufzeit und weitere Lizenzdetails angezeigt.

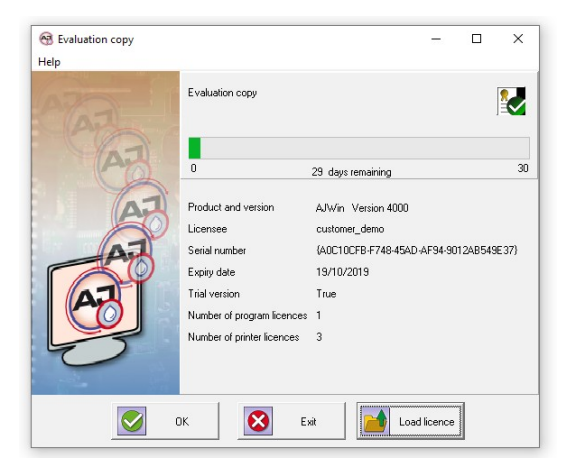

Im unteren Teil des Fensters befinden sich drei Schaltflächen (Buttons), mit denen der weitere Ablauf von AJWin gesteuert wird:

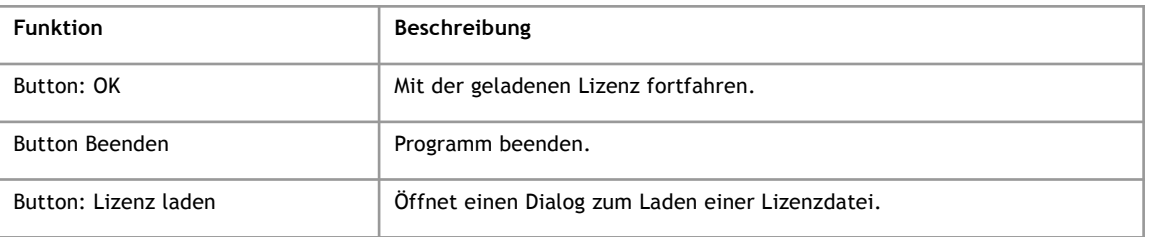

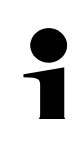

### **Hinweis!**

Wenn Sie eine zeitlich unbefristete Lizenz von AJWin erworben haben, haben Sie neben den Setup-Dateien auch eine Datei mit etwa folgenden Namen erhalten:

• "licence\_...\_AJWin\_…{<seriennummer>}.zip"

Darin befindet sich die unbefristete Lizenz, die Sie jetzt oder zu einem späteren Zeitpunkt einspielen können.

Dazu drücken Sie auf den Button "Lizenz laden", navigieren in Ihrem Dateisystem zur Datei "licence....zip" und laden diese. Wenn die Lizenz erfolgreich eingespielt wurde, erscheint folgende Meldung:

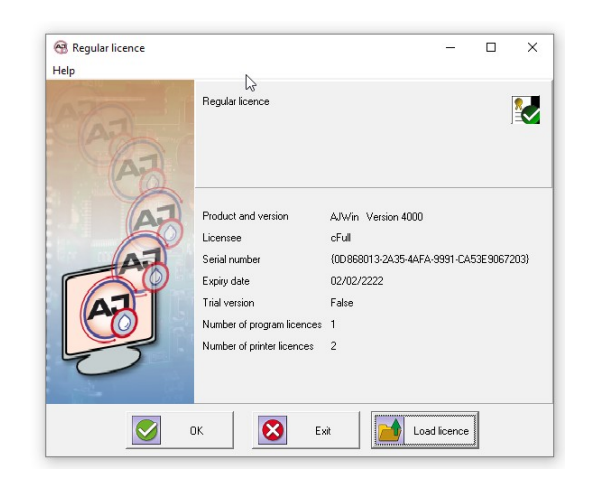

Nach Einspielen der unbefristeten Lizenz startet AJWin zukünftig ohne den Lizenzdialog.

Unter dem Menüpunkt "Hilfe" erhalten Sie weitere Informationen / Hilfen zur Lizenzierung von AJWin.

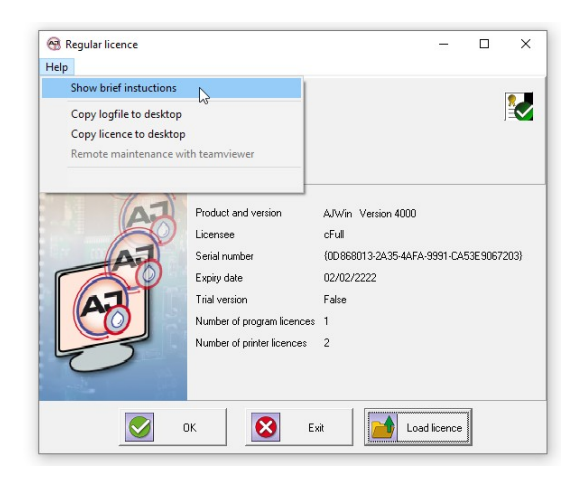

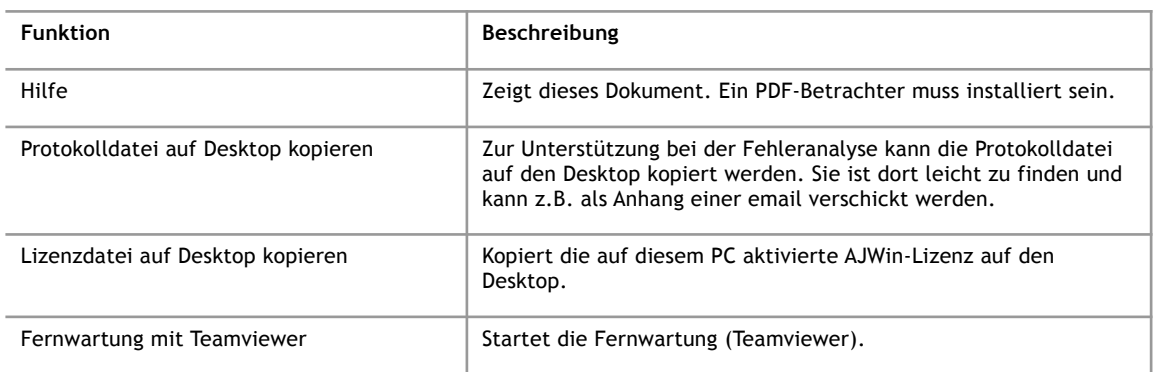

Ist AJWin mit einem Dongle geschützt, muss dieser in einen freien USB-Port des PC eingesteckt werden. Ist der Dongle nicht angeschlossen erscheint eine Fehlermeldung.

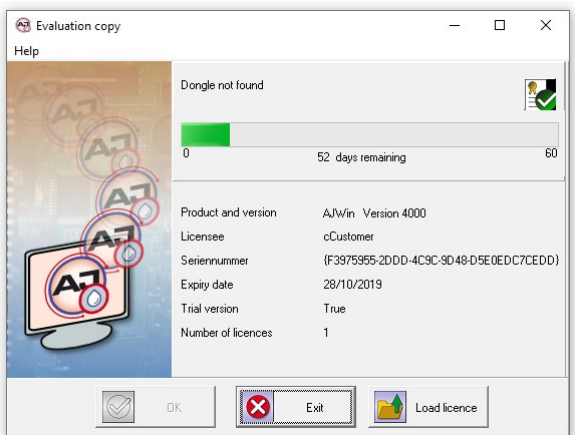

Bitte beenden Sie in diesem Fall AJWin (Button "Beenden"), stecken den mitgelieferten Dongle in einen USB-Port und starten AJWin neu.

Über den Menüpunkt <Hilfe / Lizenz laden> im Hauptmenü von AJWin kann jederzeit eine neue Lizenz eingespielt werden. Hierbei kann jedoch eine Lizenz nur durch eine höherwertige ersetzt werden. So kann eine zeitlich befristete Demolizenz auf eine unbefristete Vollversion aktualisiert werden. Die Verlängerung des Testzeitraums durch Einspielen einer weiteren Demolizenz ist hingegen nicht möglich.

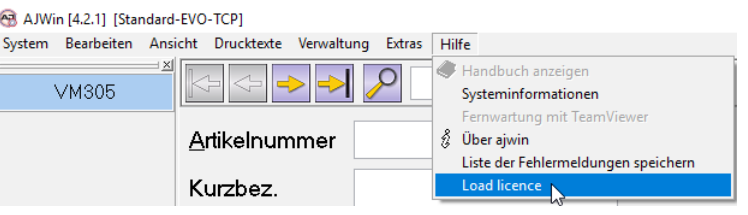

# **3 Erster Programmstart**

**3**

Beim ersten Start von AJWin erscheinen automatisch einige Dialoge, in denen Sie die wichtigsten Einstellungen für den Betrieb der Software vornehmen können.

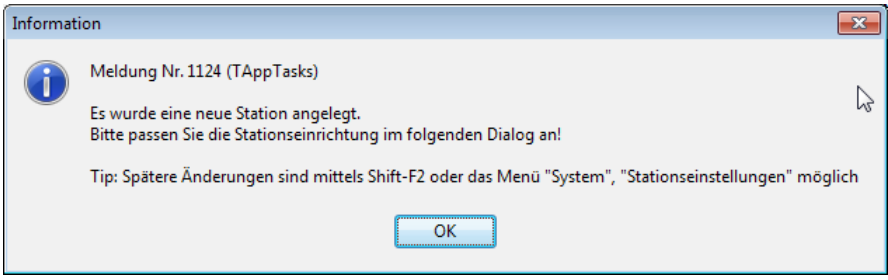

Dieser Dialog dient lediglich der Information und muss mit "OK" bestätigt werden.

#### **3.1 Hinweise zur Stationseinrichtung**

In diesem Dialog werden einige grundsätzliche Eigenschaften der Software festgelegt. Beim ersten Kontakt mit der Software sollte nur der Wert "Hauptfenster" und "Sprache" verändert werden. Alle anderen Einstellungen können bei Bedarf zu einem späteren Zeitpunkt vorgenommen werden (siehe Benutzerhandbuch Kapitel 5.4).

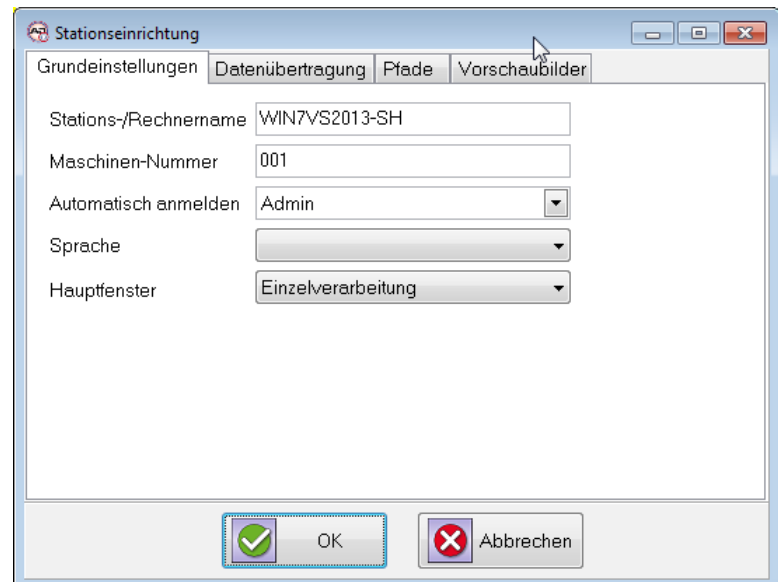

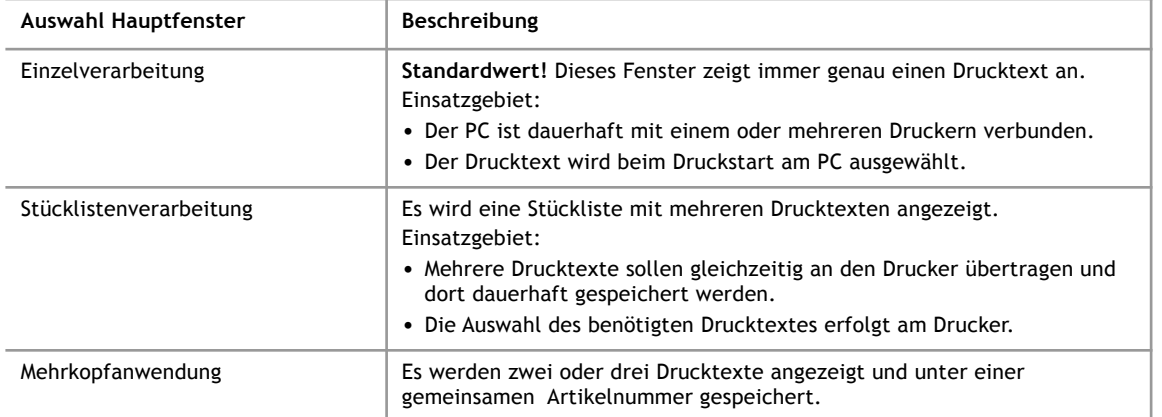

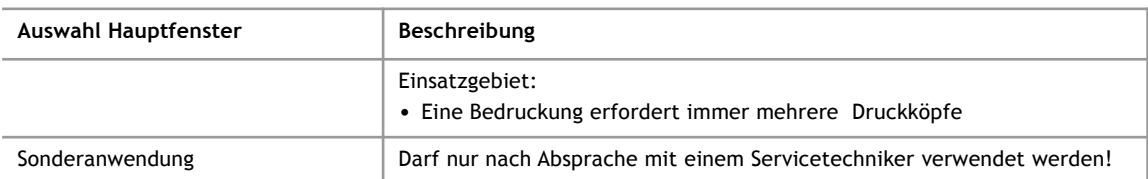

#### **3.2 Drucker hinzufügen**

#### **3.2.1 Direkt nach der Installation**

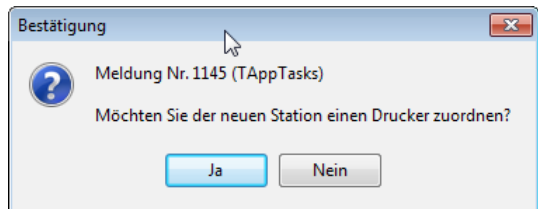

Diese Meldung erscheint direkt nach der Einrichtung der Station. Wird mit "Ja" bestätigt, so erscheint die Auswahlliste der verfügbaren Drucker, siehe dazu Kapitel [3.3](#page-8-0).

#### **3.2.2 Aus dem Hauptfenster**

Nach dem Start des Programms wird auf der linken Seite des Hauptfensters eine Liste der verfügbaren Drucker angezeigt.

Um einen neuen Drucker hinzuzufügen wird mit der rechten Maustaste das Kontextmenü geöffnet. Anschließend wird über "Drucker hinzufügen" die Auswahlliste der Drucker geöffnet, siehe dazu Kapitel [3.3](#page-8-0).

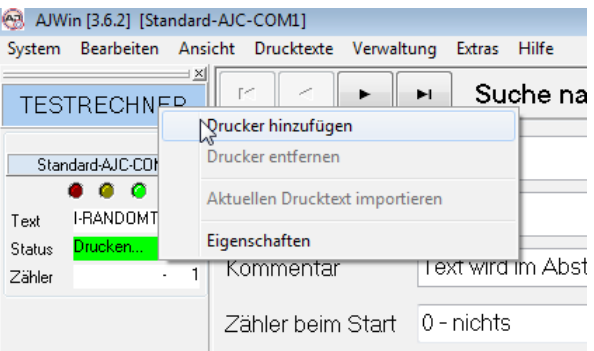

### **3.3 Drucker auswählen und bearbeiten**

<span id="page-8-0"></span>Nach Auswahl eines Druckers (Bild 1) kann die Einstellung der Schnittstelle über den Schalter "Bearbeiten" geändert werden (Bild 2). Alle Einstellungen können auch nachträglich geändert werden, eine detaillierte Beschreibung der Druckerverwaltung befindet sich im Benutzerhandbuch in Kapitel 5.2.

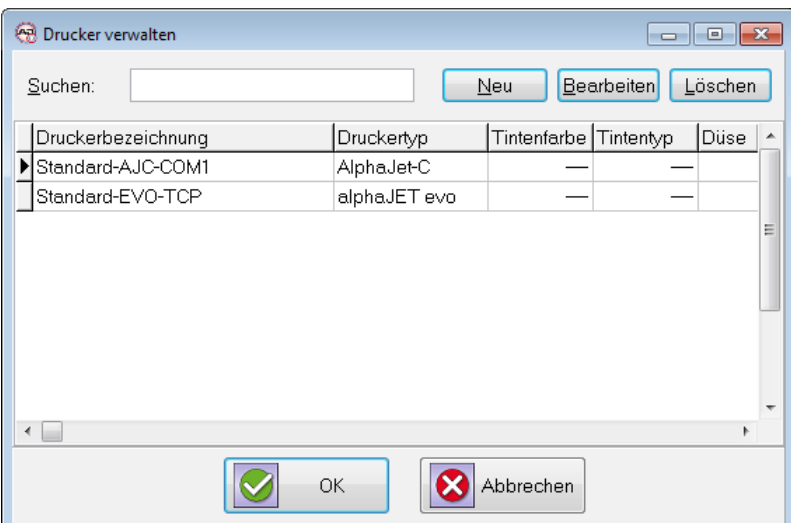

Mit den Schaltflächen "Neu" oder "Bearbeiten" erreicht man die Druckereinstellungen. Nach der Auswahl des Druckertyps (Karteikarte "Grundeinstellung") muss vor allem die Schnittstelle eingerichtet werden.

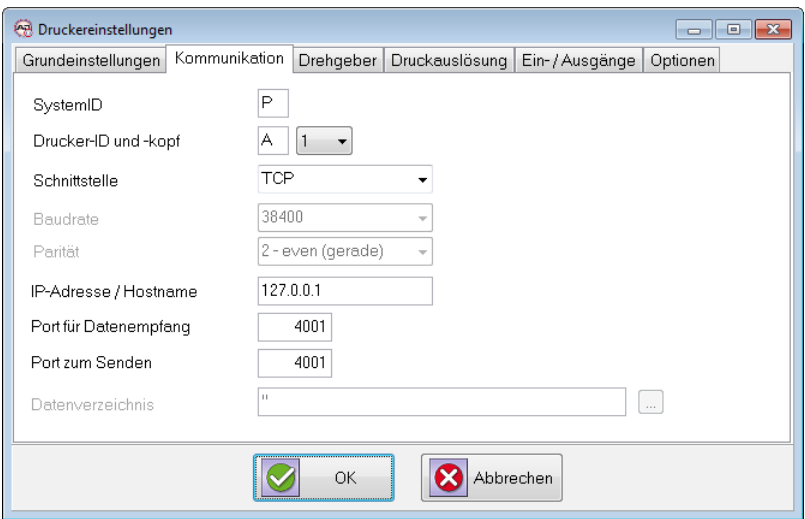

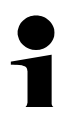

**3**

#### **Hinweis!**

Nach Abschluss der Konfiguration müssen beide Dialoge mit "OK" geschlossen werden damit der Drucker im Hauptfenster angezeigt wird.

#### **3.4 Anmeldung am Programm**

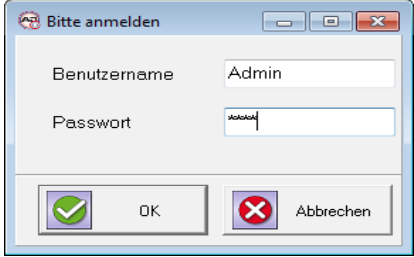

Danach erfolgt die Anmeldeaufforderung.

- Benutzername: Admin
- Passwort: didu

#### **4 Drucktexte erstellen und bearbeiten**

# **4 Drucktexte erstellen und bearbeiten**

#### **4.1 Einen neuen Drucktext anlegen**

Wenn Sie einen neuen Drucktext anlegen wollen, muss dieser zunächst erzeugt werden:

- Im Hauptfenster "Stücklistenverarbeitung" verwenden Sie hierzu die Schaltflächen am rechten Rand des Hauptfensters (siehe auch Benutzerhandbuch Kapitel 3.11).
- Im Hauptfenster "Einzelverarbeitung" oder "Mehrkopfanwendung" können Sie einen neuen Drucktext entweder über das Menü "Drucktexte" oder über die "Produkt-Übersicht" anlegen.

Anschließend können Sie den Drucktext bearbeiten.

#### **4.2 Objekte einfügen, verschieben und bearbeiten**

<span id="page-11-0"></span>Am unteren Rand des Programm-Fensters befindet sich eine weiße Fläche, auf der ein Drucktext dargestellt wird.

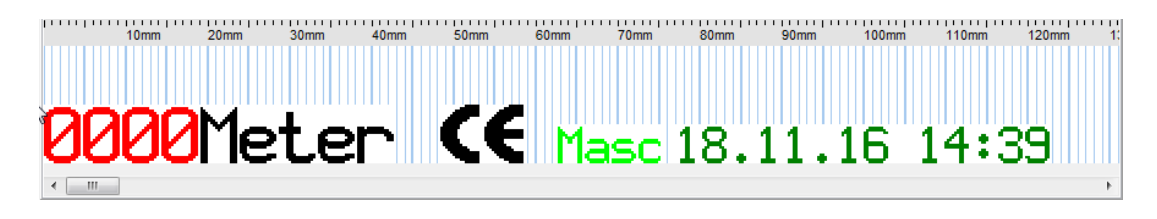

Der Drucktext setzt sich aus verschiedenen Objekten (Text, Logo, Zähler etc.) zusammen:

● Durch einen Klick auf die rechte Maustaste öffnen Sie ein Menü, über das neue Ob jekte angelegt werden können. Durch Auswahl eines Menüeintrags wird der zugehörige Dialog (siehe Handbuch Kapitel [4.2](#page-11-0) ff.) geöffnet.

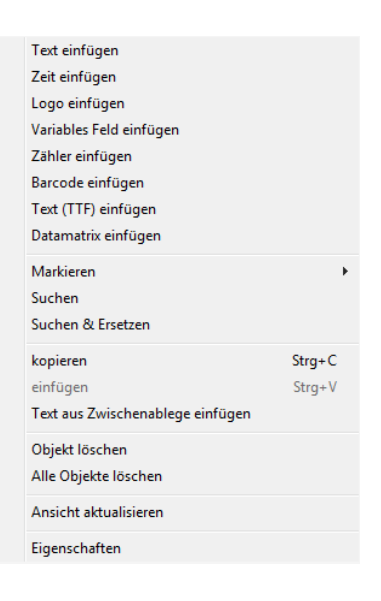

- Ein bestehendes Objekt kann verändert werden, indem Sie einen Doppelklick auf das Objekt ausführen.
- Wenn Sie ein bestehendes Objekt verschieben wollen, halten Sie die linke Maustaste gedrückt und verschieben das Objekt an die neue Position.
- Mit den Cursor-Tasten können die Objekte auch Pixel für Pixel verschoben werden
- Sie können auch mehrere Objekte gleichzeitig verschieben oder Löschen, dazu muss beim Markieren der Objekte lediglich die Taste STRG gedrückt werden.

Zum Bearbeiten eines Drucktextes wird jeweils ein eigener Dialog geöffnet, es können also keine Drucktexte direkt in der Drucktextdarstellung bearbeitet werden.

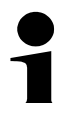

#### **Tipps**

- Ein Drucktext sollte immer am unteren Rand des Eingabefeldes beginnen, damit die maximale Druckgeschwindigkeit erreicht werden kann.
- Um Objekte frei platzieren zu können, müssen Sie den Schalter "Automatisch anordnen" deaktivieren. Gegebenenfalls ist auch eine kleinere Stufung als 8 zu wählen. (Siehe Benutzerhandbuch, Abschnitt "Menü Ansicht" 7.4.2).

#### **4.3 Ersatz für Prompted Felder**

Im AJWin Programm werden diese Felder als "Variable Felder" bezeichnet und haben einen erweiterten Funktionsumfang. Im Unterschied zum alphaJet müssen die variablen Felder vor der ersten Verwendung bereits im Programm angelegt werden.

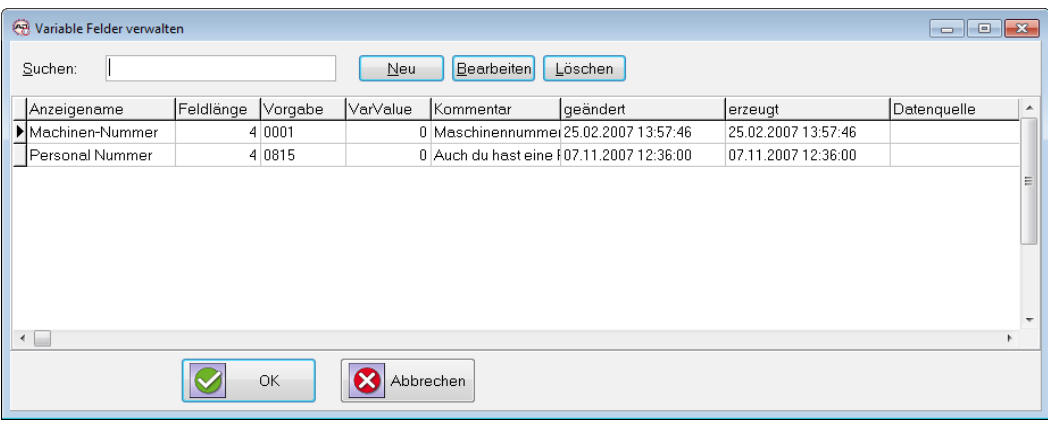

#### **Hinweis!**

Eine detaillierte Beschreibung der variablen Felder befindet sich im Benutzerhandbuch.

#### **5 Hinweise zur Konfiguration des Ausdrucks**

# **5 Hinweise zur Konfiguration des Ausdrucks**

#### **5.1 Verwaltung von Konfigurationen**

Die Verwaltung von Konfigurationen unterscheidet sich grundlegend von der Verwaltung im alphaJet C oder alphaJet Evo:

- Jeder Drucktext hat grundsätzlich eine eigene Konfiguration
- Zur Konfiguration gehört auch der gewünschte Druckmodus
- Die Werte in der Konfiguration sind weitgehend unabhängig vom Druckermodell
- Normierung (Drehgeber) und Druckauslösung (Produktsensor) werden beim Drucker gespeichert
- Die gewünschte Drucklänge wird zu jedem Drucktext gespeichert

In den folgenden Abschnitten werden die wichtigsten Zusammenhänge erläutert.

#### **5.2 Druckmodus einstellen**

Der Druckmodus wird in der Konfiguration zu jedem Drucktext gespeichert und setzt sich aus den Werten "Druckhöhe" und "Druckqualität" zusammen. Erst beim Senden wird der konkrete Druckmodus bestimmt.

Beispiel: Einstellung "7 Pixel", "hohe Qualität"

- $\rightarrow$  wird beim AJC zum Druckmodus "1g"
- $\rightarrow$  beim Evo wird "7 Pixel, PM B15 oder PM 15" (je nach Modell) eingestellt.

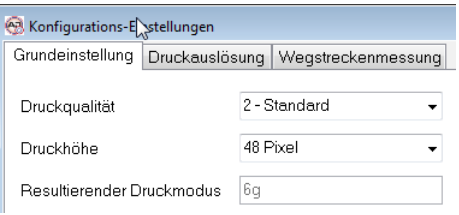

#### **5.3 Drehgeber normieren**

Die Einstellungen des Drehgebers werden beim Drucker verwaltet. Die eingestellten Werte bilden die Grundlage für die Berechnung der Drucklänge

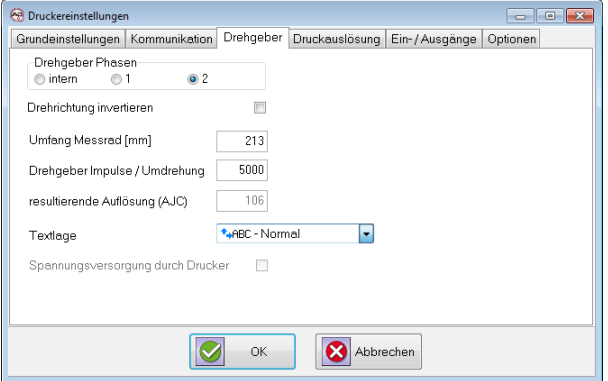

#### **5.4 Drucklänge festlegen**

Die Drucklänge wird für jeden Drucktext einzeln im Hauptbildschirm des Programms festgelegt:

> Drucklänge  $50$ 49.84 Soll-Wert [mm] Ist-Wert [mm]

# 50mm Drucklänge

Neben dem Soll-Wert wird auch der Ist-Wert angezeigt, der für den aktuell gewählten Drucker mit dem verwendeten Drehgeber jeweils neu berechnet wird.

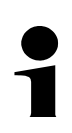

#### **Technischer Hinweis**

Gespeichert wird beim AJWin nicht der Soll-Wert, sondern der Abstand zwischen zwei Strokes. Dadurch passt sich die Drucklänge automatisch an wenn der Drucktext verändert wird.

Der gespeicherte Strokeabstand kann in der Konfiguration eingesehen werden:

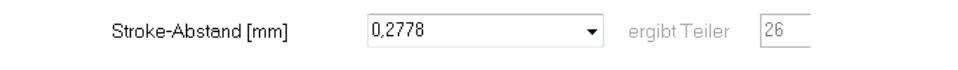

#### **5.5 Druckstart festlegen**

Die Art des Druckstarts wird an zwei unterschiedlichen Stellen festgelegt: "Druckereinstellungen - Druckauslösung" und "Konfiguration / Druckauslösung".

In den Druckereinstellungen wird gewählt, ob am Drucker ein Sensor angeschlossen ist

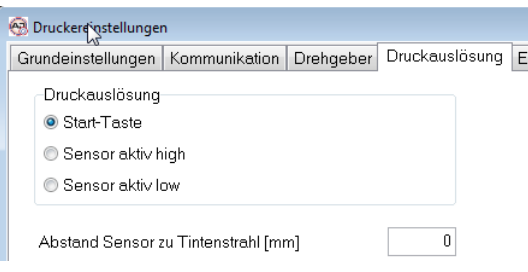

In der Konfiguration wird für jeden Drucktext der Dauerdruck ein- oder ausgeschaltet

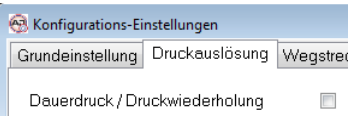

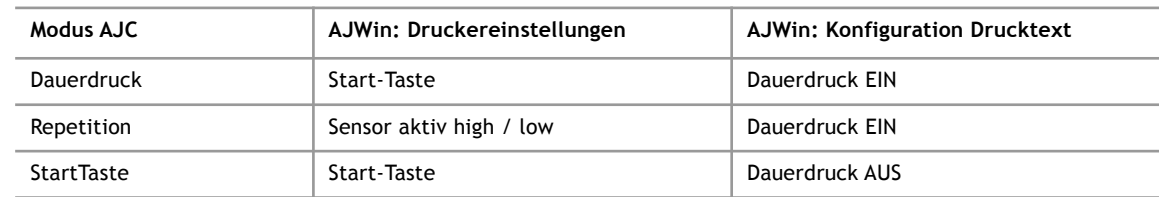

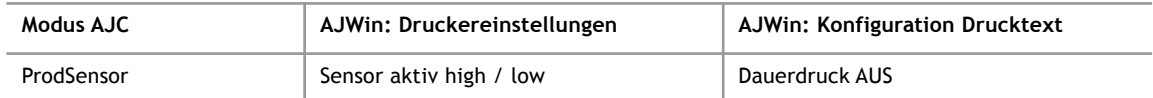

#### **5.6 Druckdistanz einstellen**

**5**

AJWin unterscheidet bei der Druckdistanz zwei Werte:

- Den Abstand vom Produktsensor zum Tintenstrahl: Dieser Wert wird durch die mechanische Anordnung von Druckkopf und Produktsensor festgelegt
- Die Position der Kennzeichnung auf dem Produkt: Dieser Wert wird durch die Anforderungen des Kunden an die Kennzeichnung bestimmt

Bei der Übertragung zum Drucker werden die beiden Werte addiert und im Feld "Druckdistanz" des alphaJet gespeichert. Die Aufteilung der Werte im AJWin bietet folgende Vorteile:

- Ändert sich die mechanische Anordnung, so muss diese nur einmal geändert werden
- Der Drucktext kann auf mehreren Produktionslinien unverändert verwendet werden

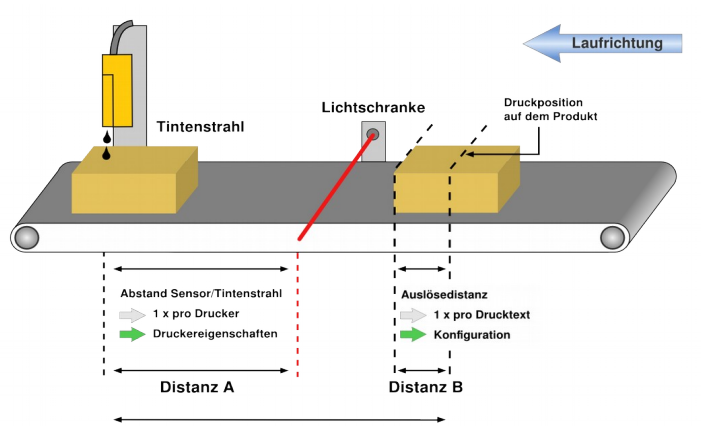

Gesamtdistanz A+B wird zum Drucker gesendet

Die Einstellungen werden jeweils auf der Seite "Druckauslösung" vorgenommen:

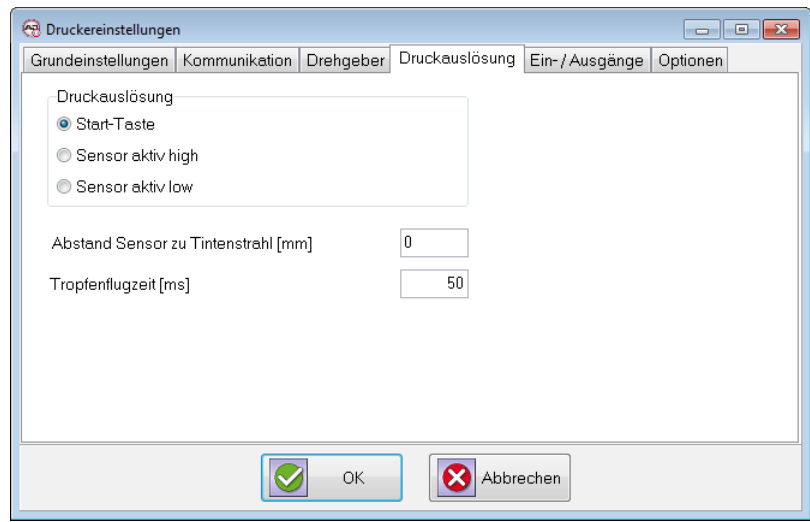

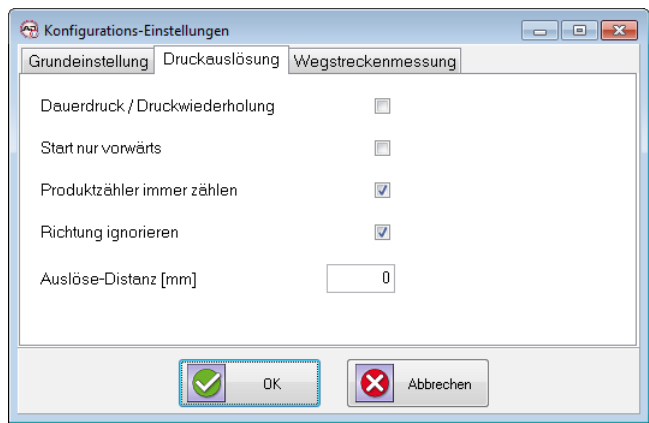

#### **6 Drucktexte zum Drucker senden**

# **6 Drucktexte zum Drucker senden**

#### **6.1 Grundsätzliches Vorgehen**

Beim Senden muss i.d.R. zuerst der gewünschte Drucker ausgewählt werden und anschließend wird mit der Schaltfläche "Senden" der Drucktext an den Drucker übertragen. Vor der Übertragung werden die aktuellen Werte für variable Felder abgefragt.

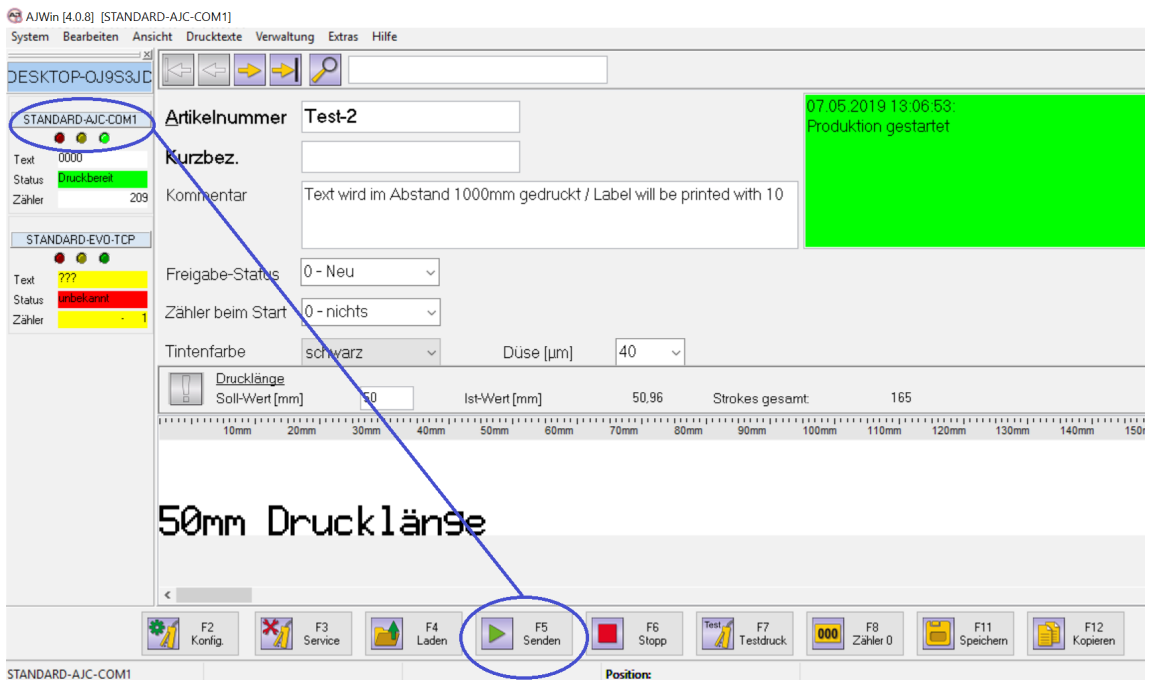

Nach dem Senden sind auf dem Drucker normalerweise folgende neue Dateien vorhanden:

- 1. Ein neuer Text (zur Namensgebung siehe nächster Abschnitt)
- 2. Eine Konfiguration mit dem selben Namen wie der Text
- 3. Beim alphaJet C zusätzlich die Logos auf der RamDisk (siehe auch Kapitel [7.1](#page-19-0))

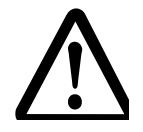

#### **Vorsicht!**

#### **Beim Senden wird die laufende Druckausgabe abgebrochen**

- Es kann zu fehlerhaften Ausdrucken kommen
- Es muss sichergestellt sein, dass der Drucker aktuell nicht verwendet wird

#### **6.2 Häufig verwendete Einstellungen für das Senden**

Viele Kunden haben konkrete Vorstellungen, wie die Drucktexte im Drucker benannt werden sollen, daher können in den Stationseinstellungen verschiedene Varianten gewählt werden.

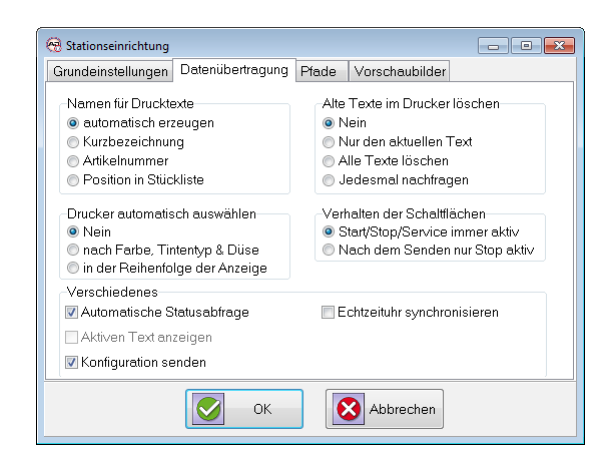

Die typischsten Einstellungen sind:

- automatisch erzeugen: Die Texte werden nummeriert (0000, 0001...)
- Artikelnummer: Der Name des Drucktextes aus AJWin wird verwendet

#### **6.3 Drucktexte auf einen USB-Stick kopieren**

Ab der Version 3.6.4 kann AJWin die Drucktexte für Evo-Drucker auch in ein beliebiges Verzeichnis speichern. Das Vorgehen ist analog zum Senden an einen Drucker, allerdings muss in den Druckereinstellungen die Schnittstelle als "FILE" angegeben sein:

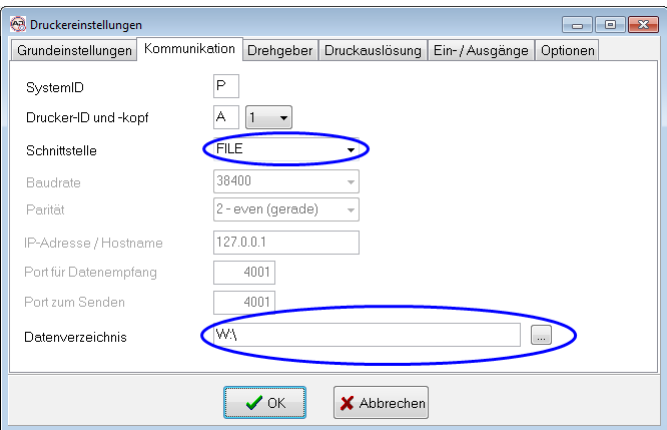

Beim Senden werden im Datenverzeichnis zwei Unterordner angelegt:

- Im Unterordner "Label" werden alle Drucktexte gespeichert
- Im Unterordner "Config" werden alle Konfigurationen gespeichert<sup>[1](#page-18-0)</sup>

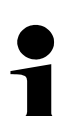

#### **Tip**

Das Datenverzeichnis muss nicht zwingend auf der Festplatte sein. Alternativen sind:

- Ein Laufwerksbuchstabe oder Ordner auf einem USB-Stick
- Ein UNC-Pfad im Netzwerk (z.B. [\\Drucker1\user](smb://Drucker1/user) )
- <span id="page-18-0"></span>1 Die Drucktexte können auch ohne die Konfigurationen verwendet werden

# **7 Logos und Zeichensätze**

# **7 Logos und Zeichensätze**

#### **7.1 Logos beim alphaJet C**

<span id="page-19-0"></span>AJWin kopiert bei jeder Textübertragung alle Logos des aktuellen Drucktextes auf die Ramdisk des Druckers. Die Ramdisk wurde gewählt, damit die Flashdisk nicht zu schnell zerstört wird.

Die Logos werden normalerweise durchnummeriert und erhalten nicht den Namen, der auf dem PC verwendet wird.

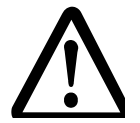

# **Vorsicht!**

**Beim Neustart des Druckers muss der Drucktext neu gesendet werden** Logos werden sonst nicht mehr richtig gedruckt

#### **7.2 Logos beim alphaJet evo**

Bei der Textübertragung an den alphaJet evo werden die Logos nicht auf die Flashdisk kopiert, sondern direkt im jeweiligen Drucktext gespeichert.

#### **7.3 Zeichensätze**

AJWin verwendet ausschliesslich Zeichensätze im Format des Metronic alphaJet-C (MFT-Format). Die TTF Zeichensätze des Evo werden nicht nativ unterstützt, das hat folgende Konsequenzen:

- Auf dem Bildschirm wird immer der AJC-Zeichensatz dargestellt
- Man kann nicht einfach so einen TTF-Zeichensatz auf den Drucker kopieren, es muss immer auch einen entsprechenden AJC Zeichensatz auf dem PC geben

#### **Hinweis!**

Texte mit unbekannten Zeichensätzen werden von AJWin als blau-kariertes Rechteck dargestellt.

#### **7.3.1 Installation kundenspezifischer Zeichensätze**

Für die Darstellung im AJWin reicht es aus die MFT-Datei in den Ordner "ajwin\font" zu kopieren und AJWin neu zu starten.

Der Zeichensatz kann anschließend mit der Funktion "Extras", "Dateiübertragung", "Zeichensätze zum Drucker kopieren" auf den Drucker übertragen werden.

#### **7.3.2 Umsetzung der MFT-Fonts im Evo**

In der Regel können alle Zeichensätze verwendet werden, die sowohl im MFT- als auch im TTF-Format vorliegen. Da einige Zeichensätze im Evo etwas anders benannt wurden findet eine automatische Umsetzung statt:

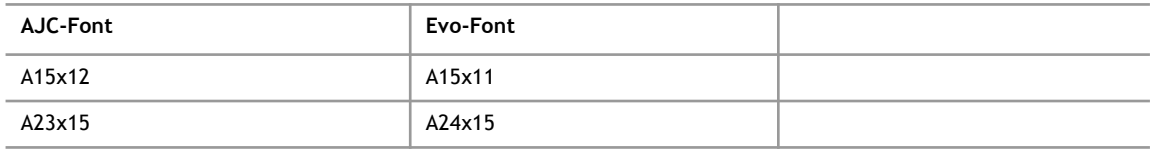